#### 1.4 Installation - SeaView v3.5.3 for MAC

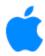

# It is recommended that the previous version of SeaView for MAC be uninstalled prior to installing v3.5.3

### Step 1: Installing SeaView from an installer file downloaded from our web site

To download the appropriate installer file for your OS (with a high-speed internet connection only), click on the image/link below.

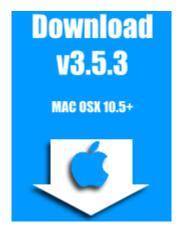

Then, from your menu bar, click on "Go > Downloads"
Control-Click or Right-Click (if enabled) the file "SeaView-installer.pkg". Select the Open option to start the application installer.

# **Step 2: Continuing the Installation Process**

Continue to follow along with the setup program, accepting the defaults whenever possible.

Follow the prompts to install SeaView on your hard drive. You may need to enter your computer user name and password to continue.

# Step 3: Set Administrator Permissions \*\*Essential to run SeaView\*\*

Control-Click or Right-Click (if enabled) on the SeaView folder in Applications, then select Get Info.

Click lock icon in bottom right to set permissions

Click + icon in bottom left, then shift-click to add administrator + user account.

Set all names to read & write privileges.

Click settings icon next to + icon.

Select apply to enclosed items.

A verification window will appear: "Are you sure?" Select "OK"

### **Step 4: Unlocking the SeaView Software**

- 1. You should now be able to navigate to the SeaView folder on your MAC and find the SeaView icon (click on "Go > Applications" and locate the icon within the SeaView folder).
- 2. To add a SeaView shortcut to the dock:

Right-click (CTRL-click if you are using a single-button mouse) on "SeaViewForMac" and select "Add to Dock" from the flyout menu. If the "Add to Dock" function is not available, you can also just drag the SeaView fishing icon to the dock.

- 3. Double click the "SeaViewForMac" icon to start SeaView and follow the instructions below to unlock and register your copy of SeaView.
- 4. Once the installation is finished, only the demo version of SeaView will be active until your SeaView software is "unlocked." SeaView will need to be "unlocked" in order to use the program other than in "demo mode" (i.e. to download data for your specific region).

#### To obtain an unlock code and data access:

You will have to have to **either call or email** Ocean Imaging with your 16-digit code in order to obtain an unlock code and an assigned username for data-access.

A window will appear stating that SeaView is operating in "Demo Mode." Click on the "Register SeaView" button.

| Contacting us:                         |                     |
|----------------------------------------|---------------------|
| Accounts/Billing & Service Activation: | Technical Director: |
| Linda Farrar                           | Mark Hess           |
| Linda@oceani.com                       | mhess@oceani.com    |
| 303-948-5272                           | 303-948-5272        |

Once you enter the unlock code, a "SeaView Successfully Unlocked!" message window should appear. If an unlock code is unsuccessful, the registration code provided must be rechecked for accuracy.

## **Step 5: Activating Your Account for Data Access**

The next step is to get started with a user account and determine the length of subscription you would like. Your accessible fishing Regions will be linked-to and controlled by your uniquely assigned Username (specific to each computer installation)...

If you are a current SeaView subscriber, you will have the ability to download new data from Ocean Imaging's servers.